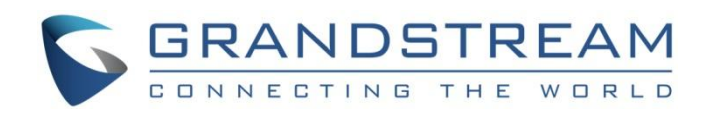

# Grandstream Networks, Inc.

GRP26XX Carrier-Grade IP Phones

**SIP Presence Guide** 

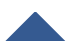

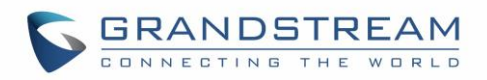

# **Table of Contents**

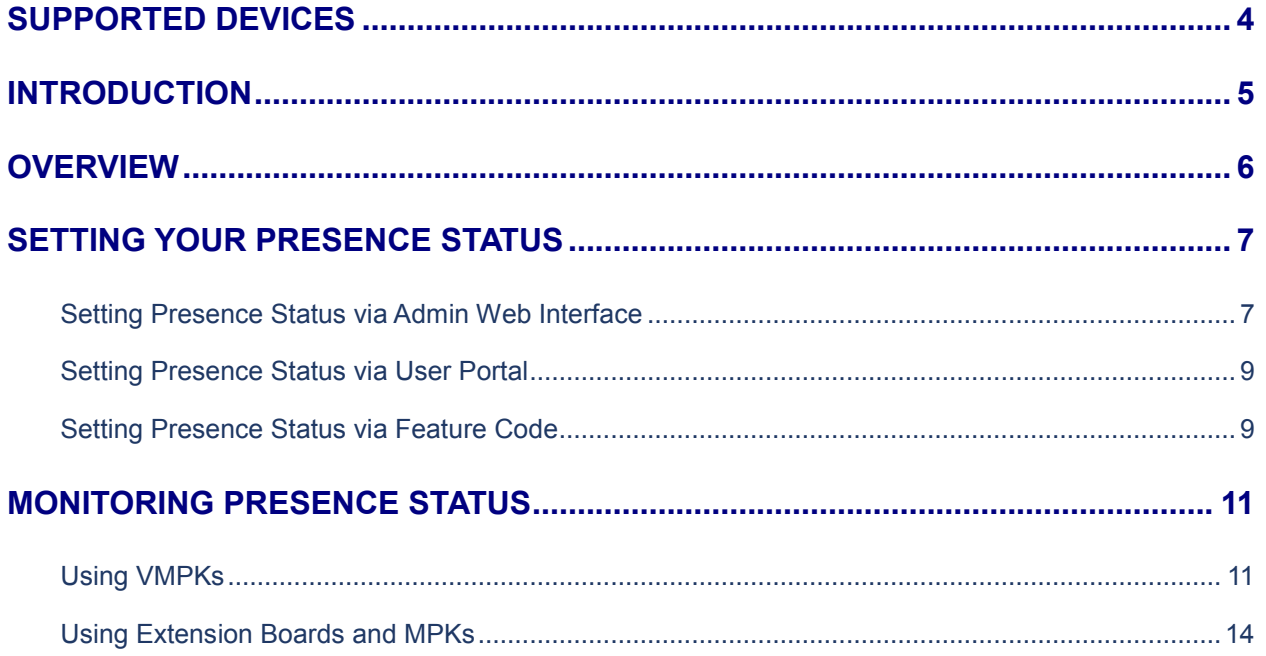

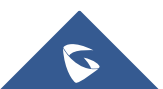

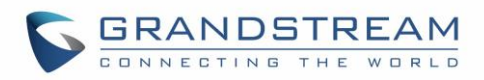

# **Table of Figures**

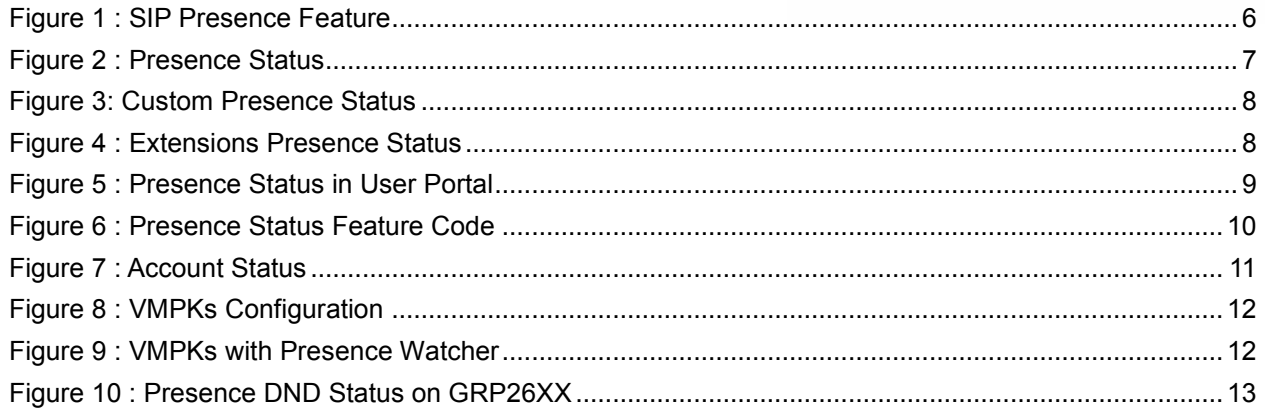

## **Table of Tables**

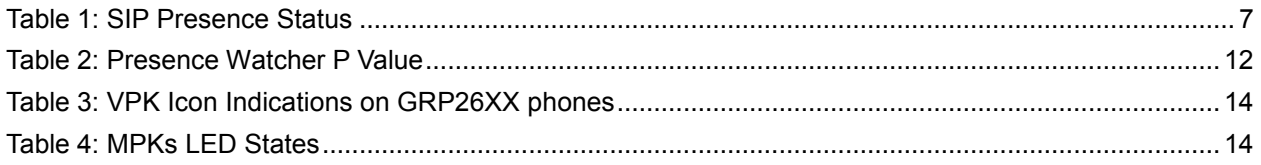

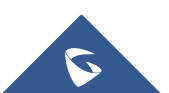

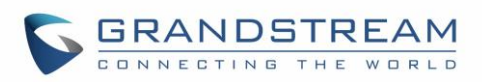

### <span id="page-3-0"></span>**SUPPORTED DEVICES**

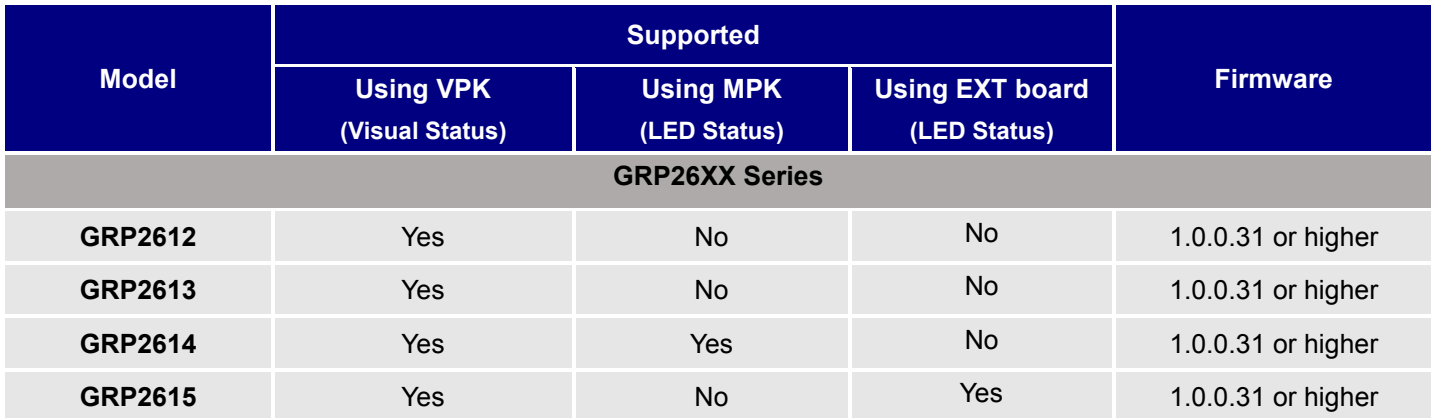

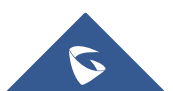

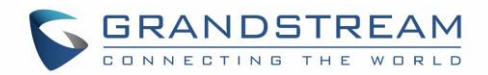

### <span id="page-4-0"></span>**INTRODUCTION**

The UCM6XXX is now offering the ability to subscribe to extensions state, and to be informed about the current presence status of a coworker phone extension. So far, the users can use the BLF (Busy Lamp Field) to check the phone communication state, and will be advertised of every state change (Idle / Ringing / Connected), the added value of SIP Presence is to keep the user advertised on the monitored extension's current general state as well (Available / Busy / DND …).

SIP Presence is one of the new added features on the UCM6XXX series, allowing a user to publish his/her presence state, this state can be predefined and known state (Available / Busy / Unavailable ..), or a custom state that can take any format, and can be customized by the user. The monitoring extension can subscribe to the presence status and be updated about any status change.

This guide describes the utility and steps for configuring the SIP Presence on UCM6xxx, as a main feature when the user wants to be informed about other extensions' status.

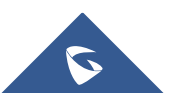

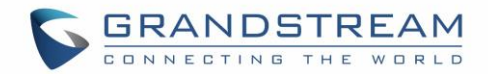

### <span id="page-5-0"></span>**OVERVIEW**

The SIP Presence feature improves the users monitoring on the UCM6xxx and extends the VPKs/MPKs utility on end points. A Busy Lamp is limited in its usability to phone line status, it can provide line connectivity and calling status, but something more informative is required.

SIP Presence can provide ability to be informed about user's extension when it's offline / online like a Busy Lamp, but that's just the basis. Users can also use Presence to share their status, and tell the others that they are out of office / On Chat / Do not Want to Be Disturbed, and so on.

This guide will be explicating the SIP Presence feature, and the user should have the UCM6xxx and end points supporting Presence Watcher features:

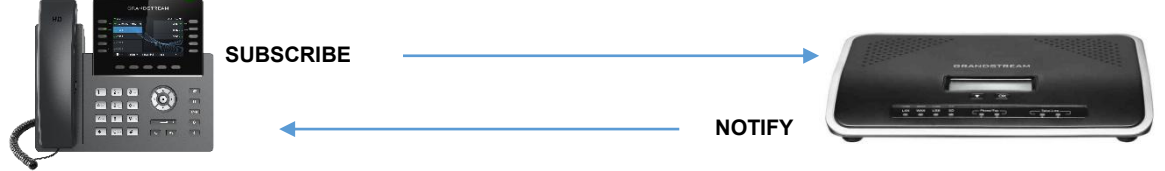

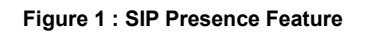

<span id="page-5-1"></span>The prerequisites in our scenario are as follow:

- UCM6xxx with firmware version 1.0.14.23 or higher.
- A phone supporting presence watcher feature see *[\[SUPPORTED DEVICES\]](#page-3-0)* section.

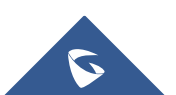

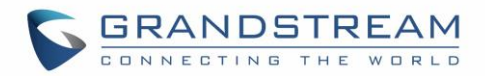

### <span id="page-6-0"></span>**SETTING YOUR PRESENCE STATUS**

### <span id="page-6-1"></span>**Setting Presence Status via Admin Web Interface**

The SIP Presence feature on UCM6xxx includes six available statuses, users can access to the UCM Web GUI**Extension/TrunkExtensionsFeatures** and list the different statuses:

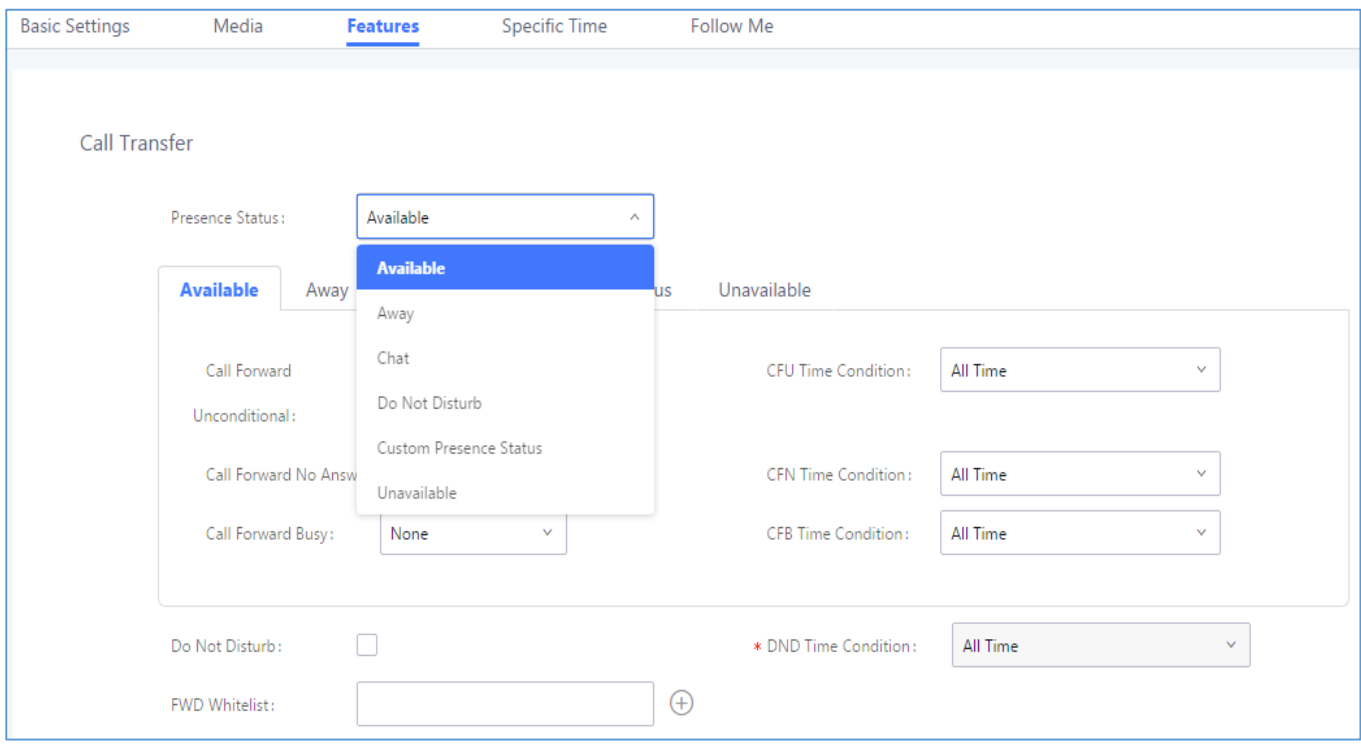

#### **Figure 2 : Presence Status**

<span id="page-6-2"></span>The above screenshot shows the available statuses, user can select a status depending on their availability and preferences. Once done, a NOTIFY message will be sent to the subscribers announcing the new defined status.

The above available statuses are explained in the following table:

<span id="page-6-3"></span>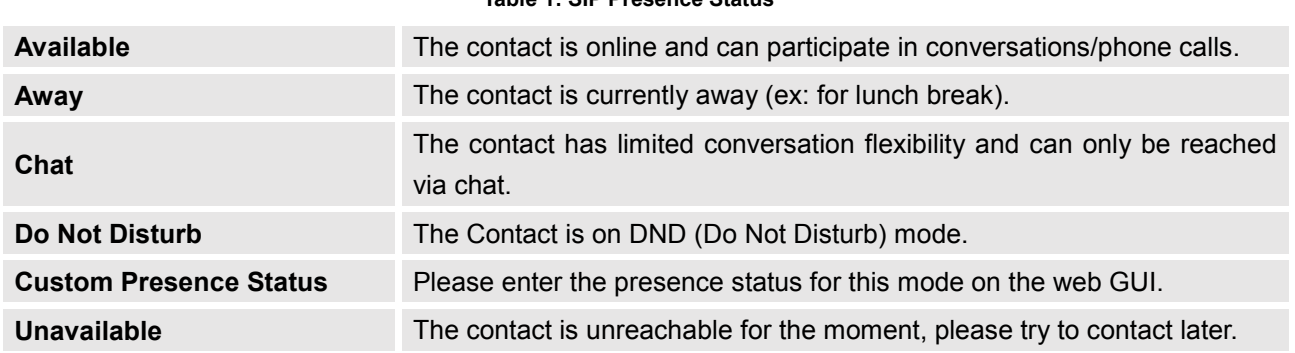

### **Table 1: SIP Presence Status**

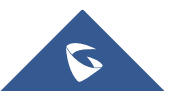

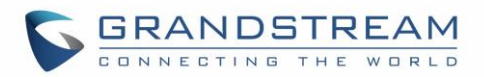

The default status among the listed ones above is '**Available'**, changing it will generate a NOTIFY message that will be sent to all the subscribed presence watchers.

Users can also set a new custom state under the **"Custom Presence Status"** tab, following figure shows a new custom presence status named "**InMeeting**":

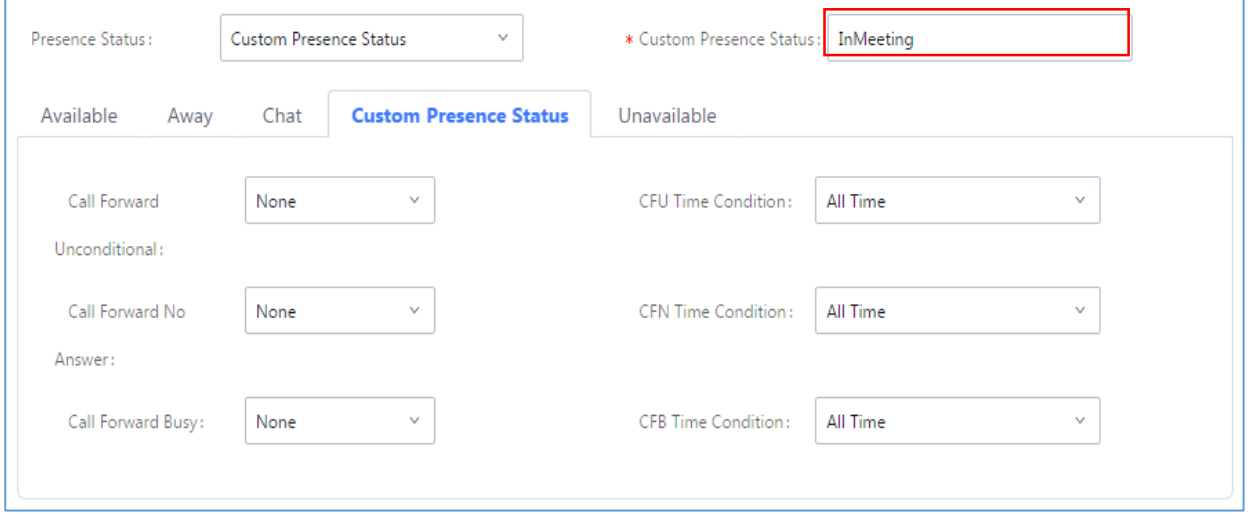

#### <span id="page-7-2"></span>**Figure 3: Custom Presence Status**

<span id="page-7-0"></span>To simplify the status viewing, a new column was added to the main Extensions page, listing all the extensions Presence Statuses, as displayed in the following figure:

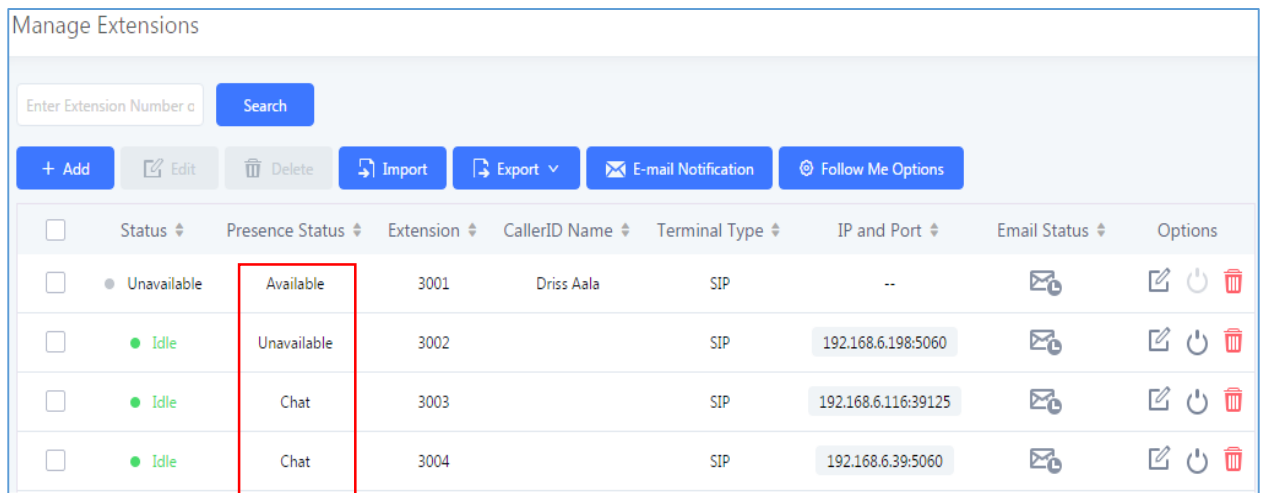

**Figure 4 : Extensions Presence Status**

<span id="page-7-1"></span>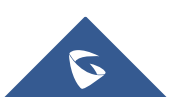

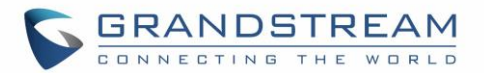

### <span id="page-8-0"></span>**Setting Presence Status via User Portal**

Users can also login to their portal to view and edit their Presence Status, this feature is available when accessing to the user portal and navigating to **Basic InformationExtensionsFeatures**.

The same six statuses are also available, and user can select any status as displayed in the following screenshot:

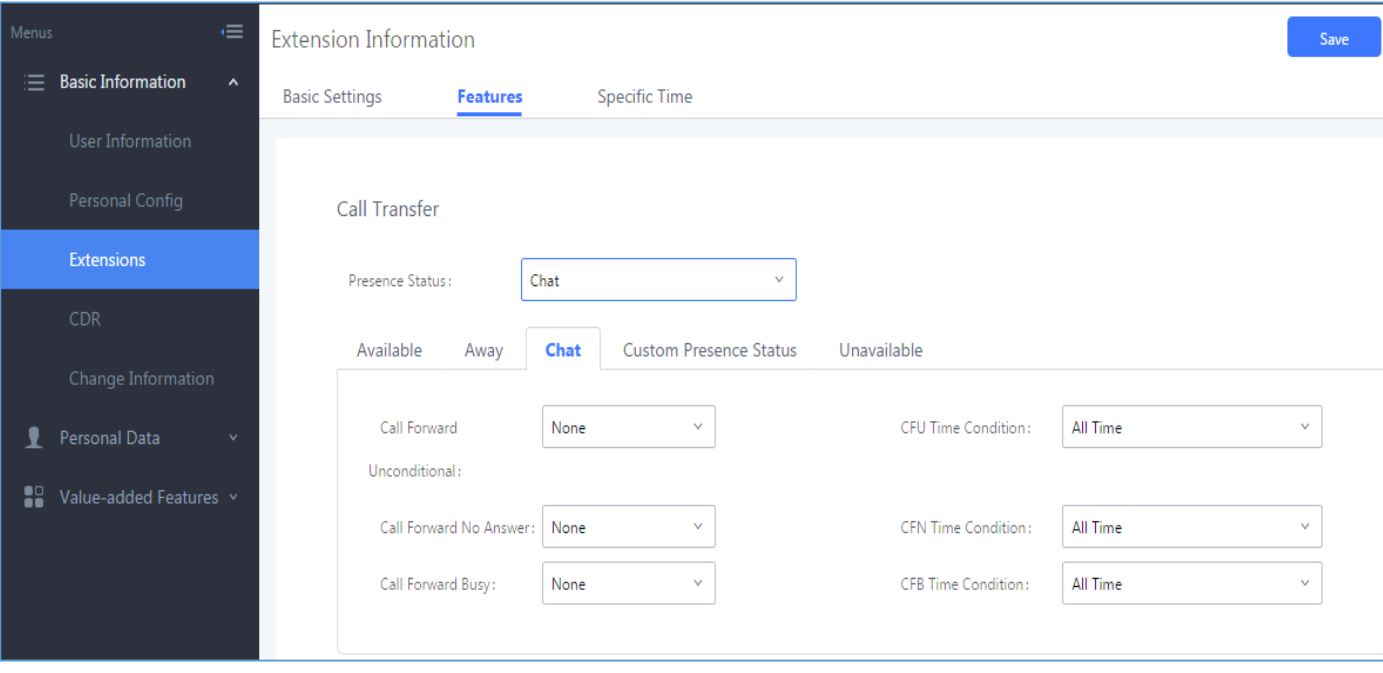

**Figure 5 : Presence Status in User Portal**

#### <span id="page-8-2"></span><span id="page-8-1"></span>**Setting Presence Status via Feature Code**

If the user is not having Web Access, the Presence feature can be accessible using feature code, and users can dial this code to get the corresponding voice prompt with various options in order to choose which presence status they want to put themselves into then follow the instructions to confirm the setting.

The default used feature code for Presence feature is \*48, users can access / edit this case from Web GUI**Call FeaturesFeature Codes**:

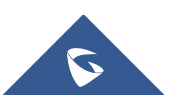

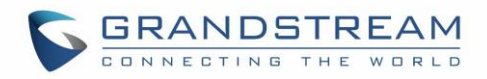

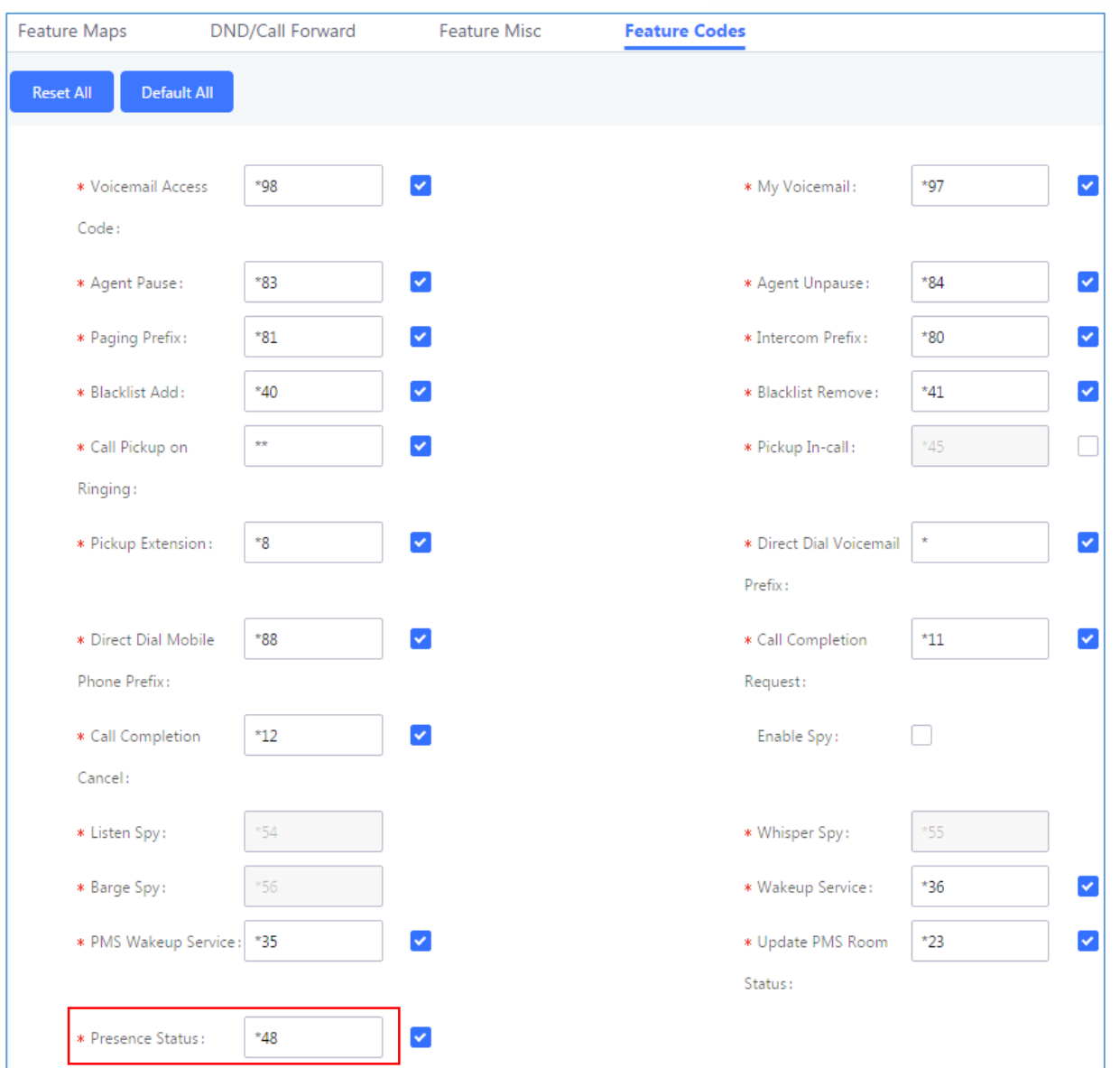

**Figure 6 : Presence Status Feature Code**

<span id="page-9-0"></span>When dialing Presence feature code, users have also six available states, below is the order you get on voice prompt when dialing the feature code:

- 1- Unavailable: Press '1' to set the Available state.
- 2- Available: Press '2' to set Available state.
- 3- Away: Press '3' to set Away state.
- 4- Chat: Press '4' to set Chat state.
- 5- DND: Press '5' to set DND state.
- 6- Custom Presence Status: Press '6' to set the Custom state.

**Note:** When pressing '6', the extension will use the custom status. See [*[Custom Presence Status](#page-7-2)*]

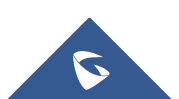

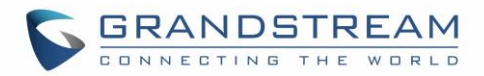

### <span id="page-10-0"></span>**MONITORING PRESENCE STATUS**

### <span id="page-10-1"></span>**Using VMPKs**

In our scenario, we will be using GRP2614 phone to illustrate the use of VMPKs to monitor another SIP entity's Presence status.

The recommendations on the GRP phone before proceeding to the presence watcher configuration on the VMPKs are as follow:

- Have a GRP phone supporting presence feature **→** Refer to [*[SUPPORTED DEVICES](#page-3-0)*].
- Have a registered SIP account on the same UCM6xxx as the monitored extension.

The presence watcher can use one of the available accounts on the phone, at least one should be registered as illustrated on the following screenshot:

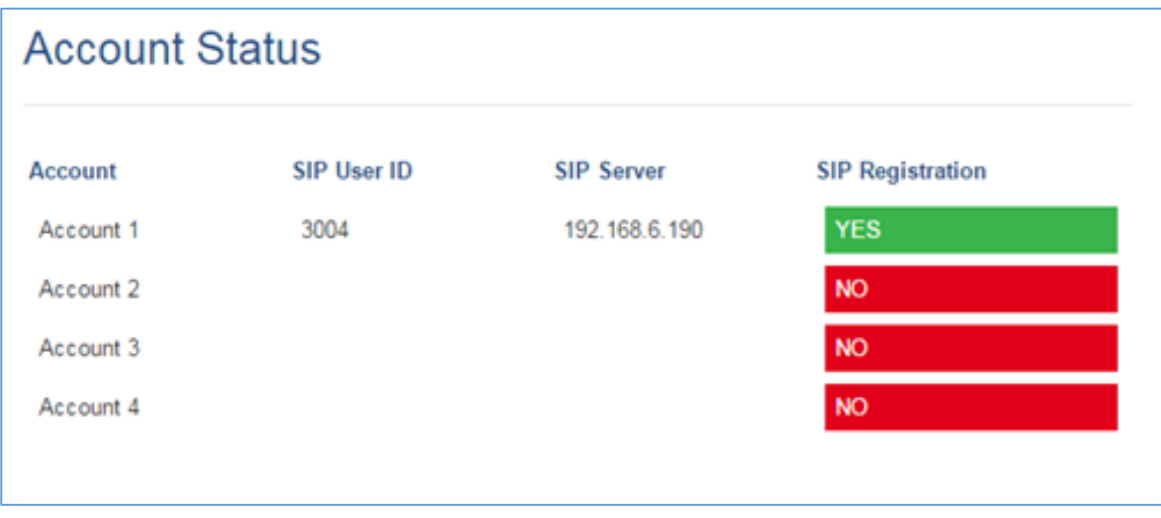

**Figure 7 : Account Status**

<span id="page-10-2"></span>Once the phone is having a registered account, we can proceed to presence watcher configuration on phone's VMPK settings.

Virtual Multi-Purpose Keys (VPK) configuration page is under phone's web UI**SettingsProgrammable KeysVirtual Multi**-**Purpose Keys** tab. By default, all fixed VPKs are listed:

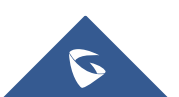

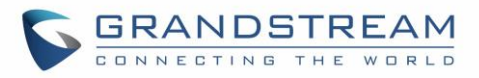

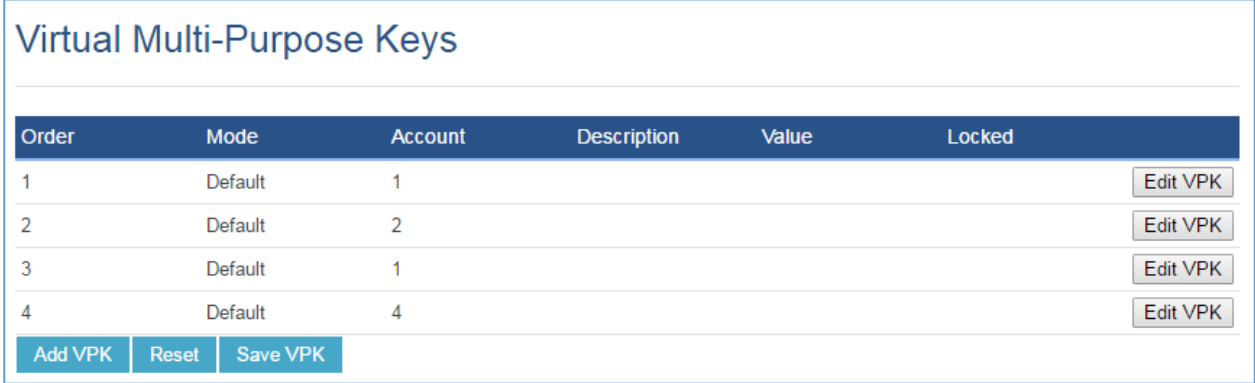

#### **Figure 8 : VMPKs Configuration**

<span id="page-11-0"></span>Click on "Edit VPK" for the line (VPK) you would like to configure. A new window will pop up for VPK configuration, up to 20 mode options can be selected for the VPK, select presence watcher. Once done, press "Save" on this window and press "Save VPK" on the bottom of the Virtual Multi-Purpose Keys page again to apply the change.

The configuration should be like the following:

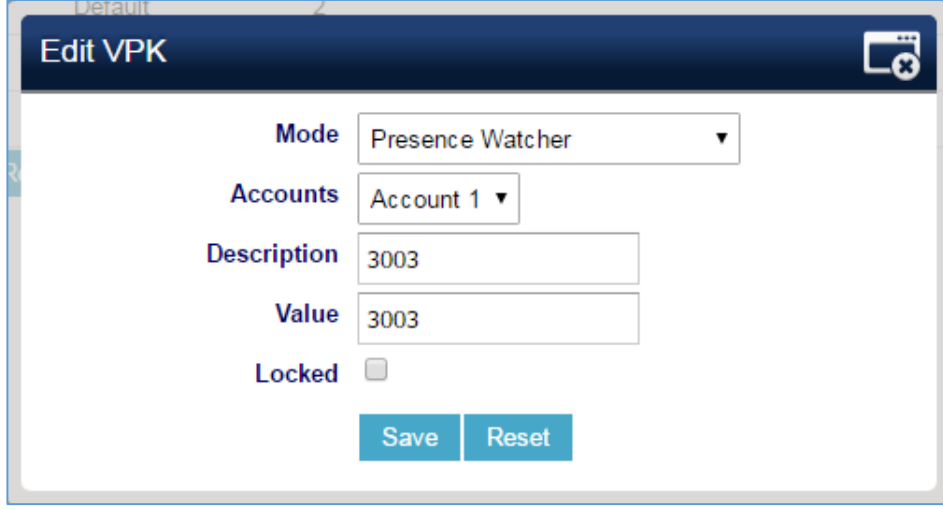

**Figure 9 : VMPKs with Presence Watcher**

<span id="page-11-2"></span><span id="page-11-1"></span>Users can also use the following p-value to provision the VMPK with Presence Watcher mode:

#### **Table 2: Presence Watcher P Value**

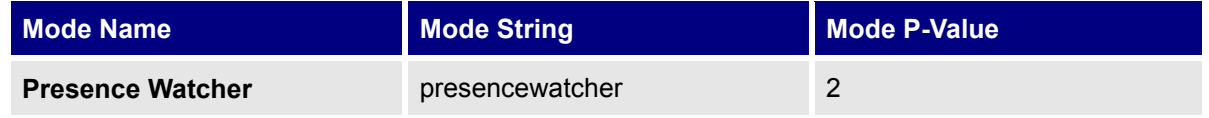

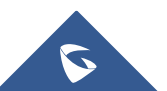

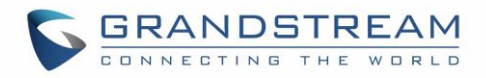

Once done, phone will display the new VMPK with monitored extension and status icon, the LED should be Green, as displayed in the following screenshot:

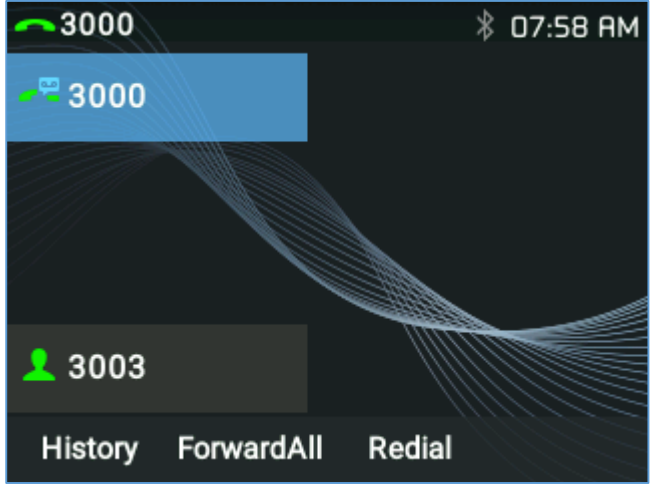

**Figure 10 : Presence DND Status on GRP26XX**

<span id="page-12-0"></span>Six presence statuses lead to six VMPKs and icons states. Each status is indicated by a different icon on the LCD and different LED color and Label color.

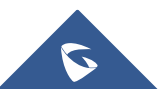

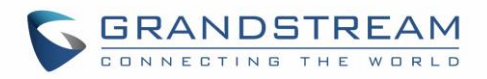

<span id="page-13-1"></span>Please find the icon indications below for different Presence Status (Starting from firmware 1.0.0.31):

| <b>VPK Mode</b>                   | <b>State</b>         | Icon + Label          | <b>LED</b><br><b>Status</b> |
|-----------------------------------|----------------------|-----------------------|-----------------------------|
| <b>Presence</b><br><b>Watcher</b> | Available            | <b>1</b> 3003         | <b>GREEN</b>                |
|                                   | Away                 | 26 3003               | <b>GREY</b>                 |
|                                   | Chat                 | $\frac{1}{4}$ 3003    | <b>GREEN</b>                |
|                                   | <b>Custom Status</b> | $\frac{1}{2}$ , 3003  | <b>BLUE</b>                 |
|                                   | <b>DND</b>           | 283003                | <b>RED</b>                  |
|                                   | Unavailable          | $\blacktriangle$ 3003 | <b>GREY</b>                 |

**Table 3: VPK Icon Indications on GRP26XX phones**

#### <span id="page-13-0"></span>**Using Extension Boards and MPKs**

Users have also the ability to set presence watcher on phone MPKs (Multi-purpose Keys), and connected Extension Boards.

For MPKs configuration, similarly to the VMPKs configuration, you need to have a phone supporting Physical Multi-Purpose Keys. For instance, GRP2614 is offering physical MPKs, and you can do the same configuration for Presence Watcher. This is available on phone Web UI->Settings->Programmable **KeysPhysical Multi**-**Purpose Keys**.

<span id="page-13-2"></span>**Note:** Using Physical MPKs, the Presence Watcher feature will be limited in comparison with VMPKs. The six available Presence Statuses will have the following LED states when using MPKs:

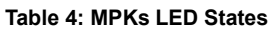

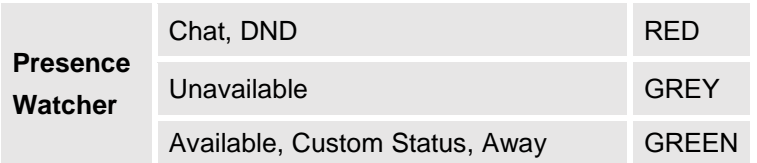

Users can also use Extension Boards for Presence Watcher configuration, the GRP2615 supports Extension Boards (GBX20), the extension board configuration is available under web UI**SettingsExtension Boards**.

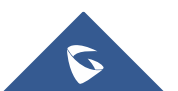